# Chapter 1

## Solid Problem Ten

**In this chapter, you will learn the following to World Class standards:** 

- **1. Sketch of Solid Problem Ten**
- **2. Starting a 3D Part Drawing**
- **3. Modifying How the UCS Icon is Displayed**
- **4. Creating a Perimeter Using the Polyline Command**
- **5. Add a Bevel Edge Using the Chamfer Command**
- **6. Extruding a Solids from a Closed Polyline**
- **7. Rotating a 3D Solid Using the Rotate3D and Rotate Commands**
- **8. Drawing Two Solid Cylinders**
- **9. Drawing a Solid Box**
- **10. Moving a Solid into Position on the Master Solid**
- **11. Subtracting 3D Solids from the Master Solid**
- **12. Hide the Solid**
- **13. Moving the Solid to the Origin Point**
- **14. Saving the Solid Problem**

#### **Sketch of Solid Problem Ten**

You will start the tenth solids problem with a rough sketch showing the dimensions of each detail. This part is symmetrical across the X-axis. In this exercise, a strategy you will continue to use is to draw and extrude a closed Polyline that contains the most complex shape of the component and then use simple geometric solids to subtract detail. In problem ten, the master solid contains a beveled or chamfered edge in the main shape, where you get a chance to use the Chamfer tool, again. After extruding the Polyline perimeter, you will place two cylinders and a box onto that main solid and subtract them.

**\_\_\_\_\_\_\_\_\_\_\_\_\_\_\_\_\_\_\_\_\_\_\_\_\_\_\_\_\_\_\_\_\_\_\_\_\_\_\_\_\_\_\_\_\_\_\_\_\_\_\_\_\_\_\_\_** 

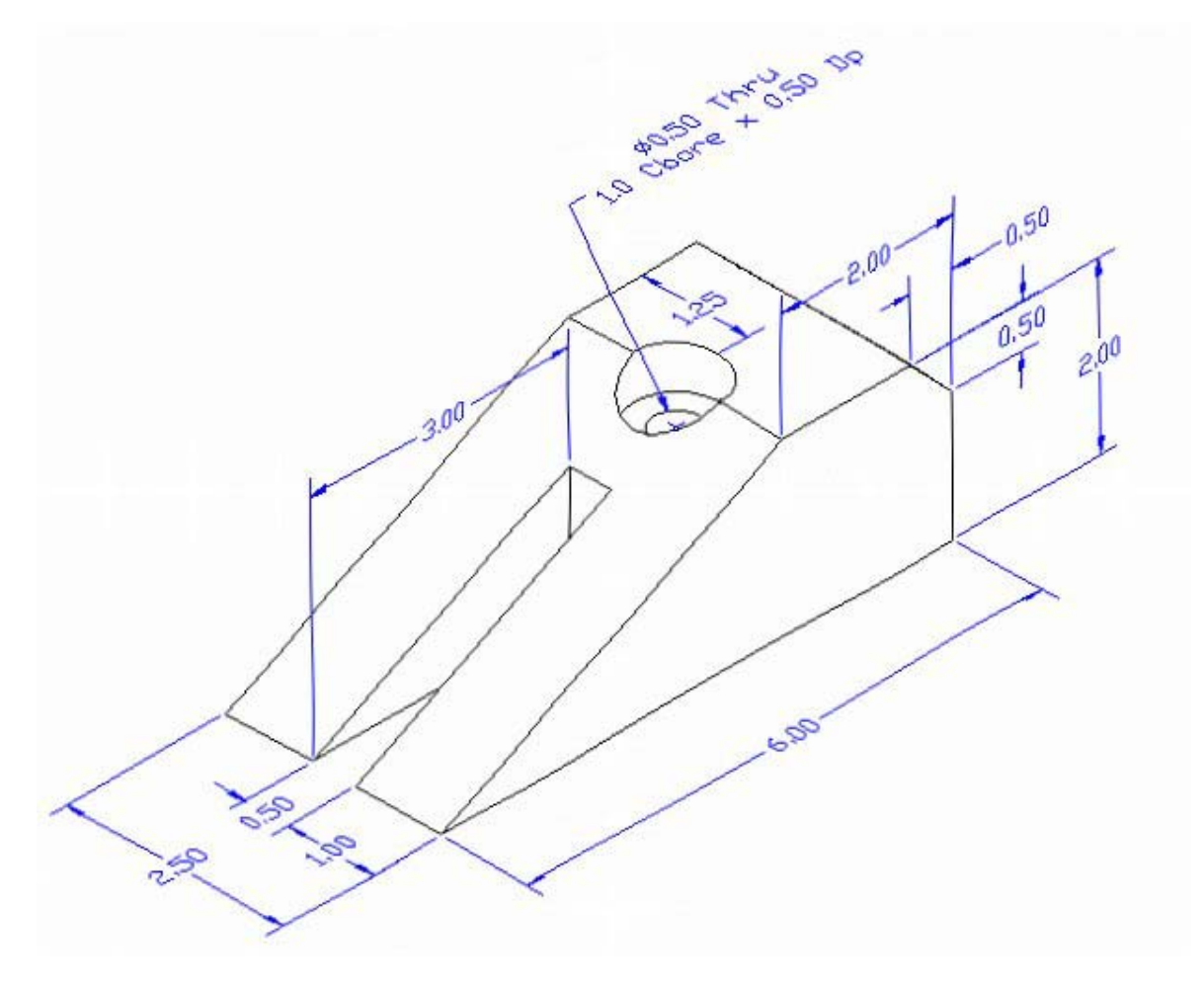

#### **Figure 11.1 – Problem Ten Sketch**

Remember, when you receive a sketch from a professional, you need to practice to quickly identify the different shapes and decide how to proceed with the solid exercise. You can see rather quickly that problem has different contours so separate each extrusion or solid that is made and subtract them from the master. This problem will help you address solid parts where there are different complexities and sizes. All ten drills in the Fundamentals of 3D Drawing textbook will give you those repetitive maneuvers, which will make you a successful in the 3D modeling.

#### **Starting a 3D Part Drawing**

In problem ten, you will begin the 3D drawing by selecting the Mechanical template. In Figure 11.2, the window "Create New Drawing" is loaded by selecting the New tool on the Standard Toolbar. Select the "Use the Template" (third button) at the top of the Create New Drawing window. A list of templates is loaded in the Select a Template list box. Scroll down the list and select Mechanical.dwt. A new drawing file will open that contains the system variables and layer definitions which you will use later in Paper Space to finish the drawing.

**\_\_\_\_\_\_\_\_\_\_\_\_\_\_\_\_\_\_\_\_\_\_\_\_\_\_\_\_\_\_\_\_\_\_\_\_\_\_\_\_\_\_\_\_\_\_\_\_\_\_\_\_\_\_\_\_**

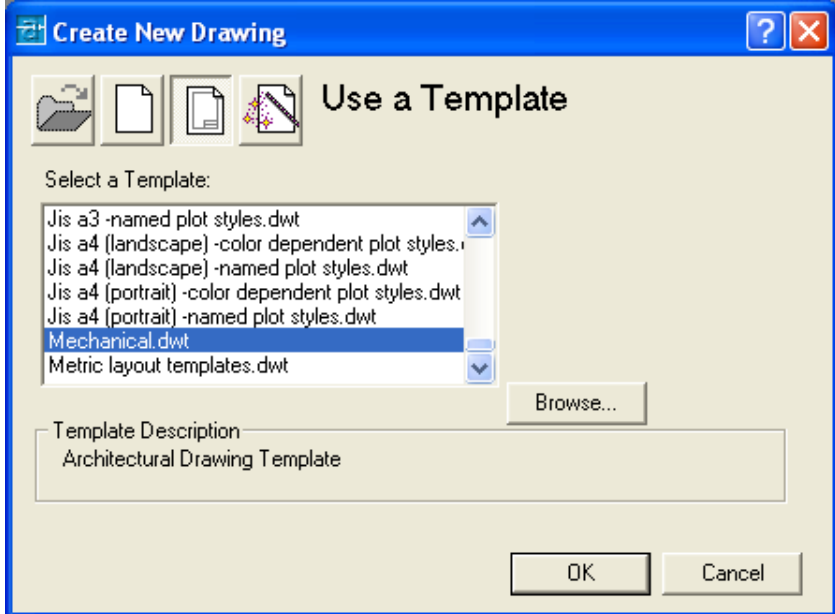

**Figure 11.2 – Starting the Drawing Using the Metric Template Modifying How the UCS Icon is Displayed** 

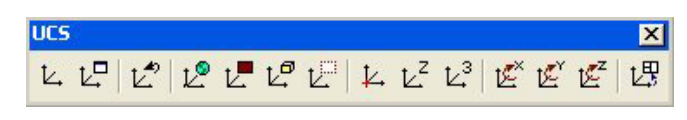

**\_\_\_\_\_\_\_\_\_\_\_\_\_\_\_\_\_\_\_\_\_\_\_\_\_\_\_\_\_\_\_\_\_\_\_\_\_\_\_\_\_\_\_\_\_\_\_\_\_\_\_\_\_\_\_\_** 

#### **Figure 11.3 - The UCS Toolbar**

When working in AutoCAD, you may notice the UCS icon moving on the graphical display showing the precise location of the origin. Many computer aided design operators do not appreciate having addition UCS lines in with their drawing or solid, so you can set the system to show the UCS in the lower left hand corner of the display.

Select the Display UCS Dialog tool on the UCS toolbar and the UCS window will appear the graphical display. Pick the Settings tab to make the UCS Icon settings change. Remove the check from "Display at UCS origin point" as shown in Figure 11.4 and press the OK button to have the system variable change. Now you can start to create the solid.

 $\Box$ 

Ľ٣

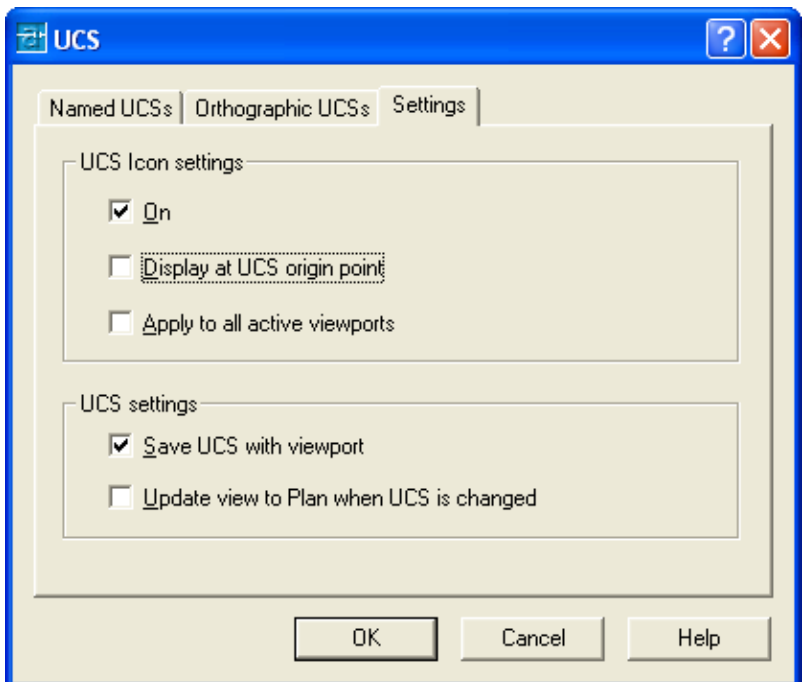

#### **Figure 11.4 - The UCS Window, Settings Tab**

#### **Creating a Perimeter Using the Polyline Command**

Drawing a closed Polyline is not new to you, and this shape will end with the sharp  $\mathfrak{c}$ slope of the geometric silhouette. Pick the Polyline tool on the Draw toolbar to begin the process.

**\_\_\_\_\_\_\_\_\_\_\_\_\_\_\_\_\_\_\_\_\_\_\_\_\_\_\_\_\_\_\_\_\_\_\_\_\_\_\_\_\_\_\_\_\_\_\_\_\_\_\_\_\_\_\_\_**

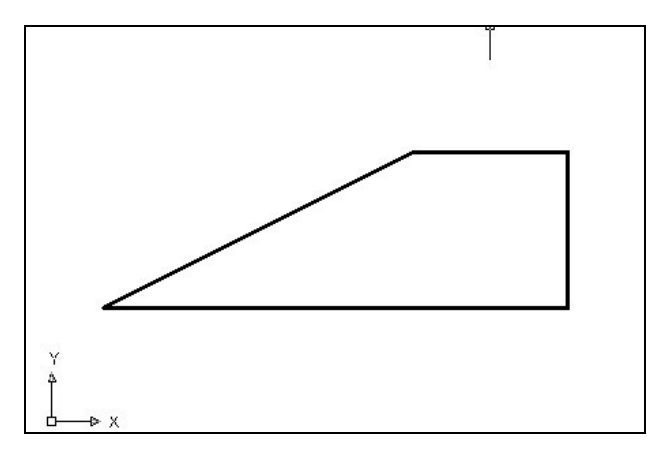

With the Ortho mode "on", draw a **6.0** unit line to the right, a **2.0** line up, a **2.0** line to the left, and then type "C" to close the Polyline. The AutoCAD program computes the last line length and angle when you use the close option. A closed entity will appear in the graphical display as shown in Figure 11.5. Select the Zoom Extents tool on the Standard toolbar to have the box fill the monitor, so you can proceed to the next step in the drawing process.

#### **Figure 11.5 – Polyline Edit the Perimeter**

#### **Add a Bevel Edge Using the Chamfer Command**

To add a beveled edge to a corner, you can use the Chamfer command to create the feature rather than drawing a line at an angle. In a previous problem, you place the

**\_\_\_\_\_\_\_\_\_\_\_\_\_\_\_\_\_\_\_\_\_\_\_\_\_\_\_\_\_\_\_\_\_\_\_\_\_\_\_\_\_\_\_\_\_\_\_\_\_\_\_\_\_\_\_\_**

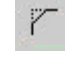

chamfer on a 3D solid edge, but on this exercise, you will change the Polyline entity by placing the beveled edge in the perimeter.

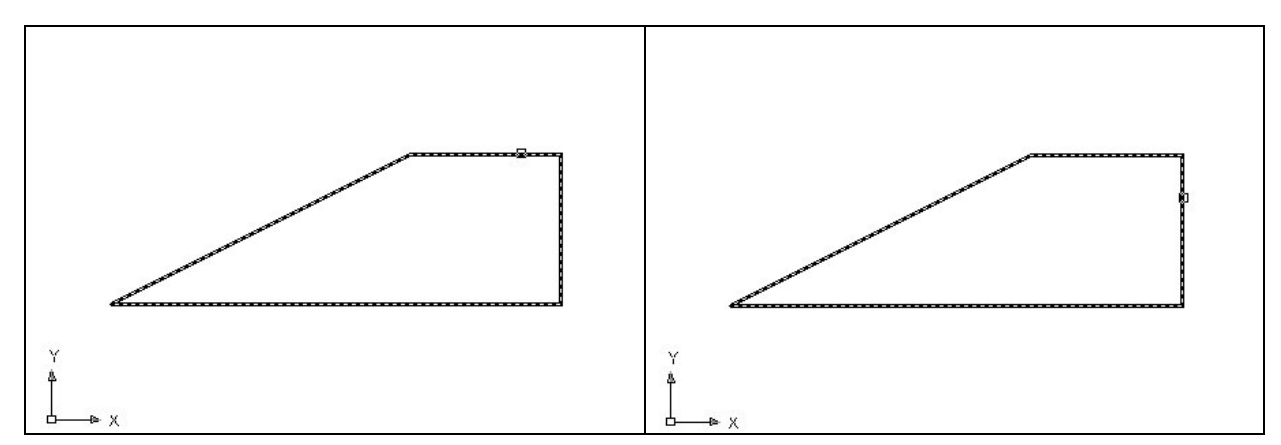

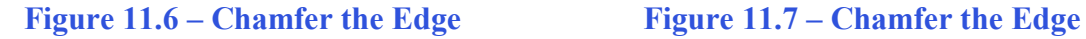

Remember that you can use the Chamfer command in 2D or 3D mode. When you apply the tool in the 2D mode, you must select two lines to describe the bevel edge. When you are utilizing the tool in the 3D manner, you only select the edge, which is represented by a single tessellation line. Either method will result in the same result.

Pick the Chamfer tool on the Modify toolbar and select the lower vertical corner on the edge of the box. You now would type "D" for distance if you desire to have another bevel distance other than 0.5 and input the two distances. Select the horizontal line as shown in Figure 11.6 and then select the vertical line as shown in Figure 11.7. Enter and the 0.5 by 45-degree chamfer will appear on the edge of the master solid as shown in Figure 11.8.

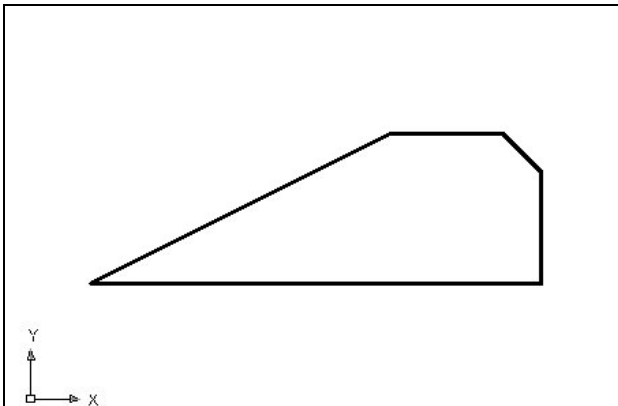

Because of the many commands in the AutoCAD program, you can accomplish similar tasks using different approaches.

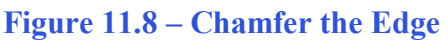

### **Extruding a Solid from Closed Polylines and Circles**

On the View toolbar, select the Southwest Isometric View tool to allow you to see the ft<sup>\*</sup> part on the XY plane and the vertical Z-axis will rise upward as shown in Figure 11.9. You can only extrude closed entities like Polylines and Circles using this very powerful tool on the Solids toolbar.

**\_\_\_\_\_\_\_\_\_\_\_\_\_\_\_\_\_\_\_\_\_\_\_\_\_\_\_\_\_\_\_\_\_\_\_\_\_\_\_\_\_\_\_\_\_\_\_\_\_\_\_\_\_\_\_\_**

Select the Extrude tool on the Solids toolbar and the command line on the AutoCAD application will prompt you to "select objects". Pick the perimeter of the Polyline and the command line will return with "1 found". Press **Enter** to specify the height or path of the solid. You will type "2.50<sup>°</sup> for the height of the extrusion and for the angle of taper; you will **Enter** to accept the zero degree default. Three 3D solids will appear in the graphical display as shown in Figure 11.10.

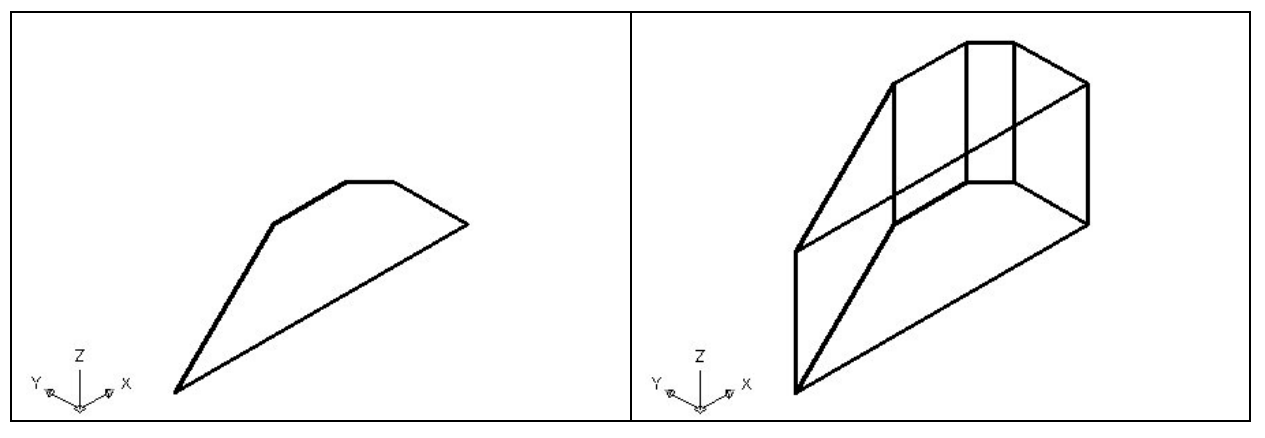

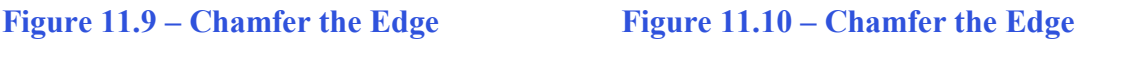

#### **Rotating a 3D Solid Using the Rotate3D and Rotate Commands**

**\_\_\_\_\_\_\_\_\_\_\_\_\_\_\_\_\_\_\_\_\_\_\_\_\_\_\_\_\_\_\_\_\_\_\_\_\_\_\_\_\_\_\_\_\_\_\_\_\_\_\_\_\_\_\_\_**

Select the Modify on the Menu Bar, then 3D Operations and pick Rotate 3D from the list of four commands. At the command, "select objects", pick the solid on the graphical display and **Enter** to proceed to the second part of the function. You are going to rotate the solid part on the x-axis, so pick any point on the display and then with the Ortho mode still "on" pick a second point drawing a line on the x-axis as shown in Figure 11.11. You then type **-90** to rotate the solid as shown in Figure 11.12.

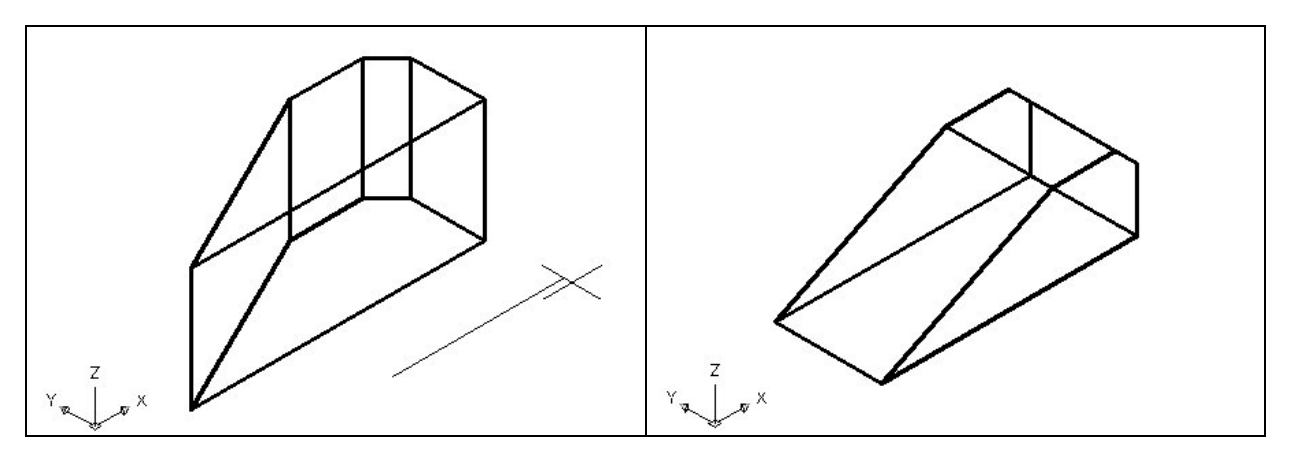

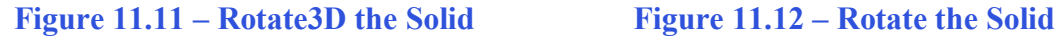

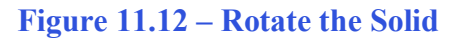

#### **Drawing Two Solid Cylinders**

You need to add two holes, one 0.5 diameter hole going completely through the master solid, and a second 1.0 diameter hole called a counterbore, so you need to use the Cylinder command to create these features.

**\_\_\_\_\_\_\_\_\_\_\_\_\_\_\_\_\_\_\_\_\_\_\_\_\_\_\_\_\_\_\_\_\_\_\_\_\_\_\_\_\_\_\_\_\_\_\_\_\_\_\_\_\_\_\_\_**

Θ

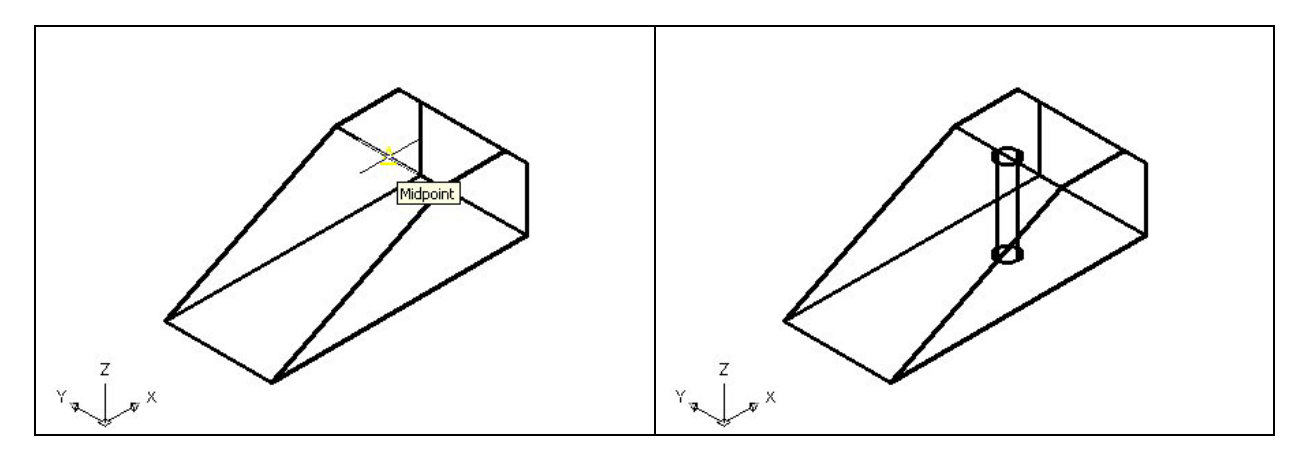

#### **Figure 11.13 – Adding a Solid Cylinder**

On the Solids toolbar pick the Cylinder tool. Specify the center point for the top of the cylinder as the Midpoint on the solid wedge as shown in Figure 11.13. You need to type  $\bf{D}$ <sup>\*</sup> for diameter and **Enter** to input the sketch's measurement of **0.5**. **Enter** to the next prompt, which is "specify the height of the cylinder". Key in **-2.0** for the elevation of the can shaped solid and **Enter,** and the cylinder appears in the graphical display growing in the negative direction as shown in Figure 11.14.

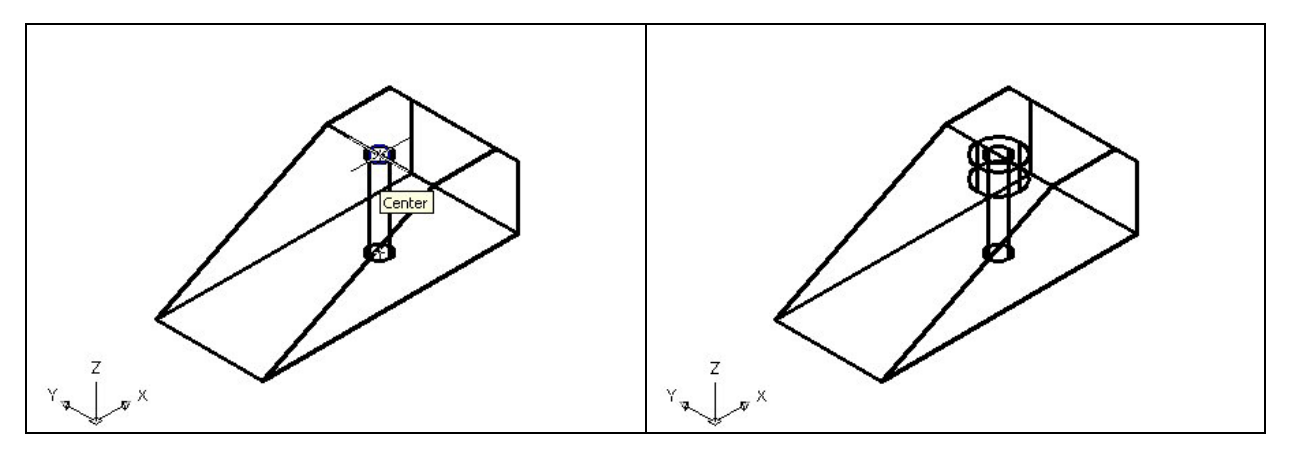

**Figure 11.14 – Adding a Solid Cylinder Figure 11.15 – Adding a Solid Cylinder** 

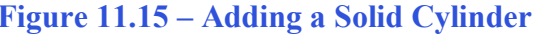

Press the **Enter** key to repeat the Cylinder command. Pick the Center object snap on the top of the cylinder as shown in Figure 11.14. You need to type "D" for diameter and **Enter** to input the sketch's measurement of 1.0. **Enter** to the next prompt, which is "specify the height of the cylinderî. Key in **-0.5** for the elevation of the can shaped solid and **Enter,** and the cylinder appears in the graphical display growing in the negative direction as shown in Figure 11.15.

**\_\_\_\_\_\_\_\_\_\_\_\_\_\_\_\_\_\_\_\_\_\_\_\_\_\_\_\_\_\_\_\_\_\_\_\_\_\_\_\_\_\_\_\_\_\_\_\_\_\_\_\_\_\_\_\_**

#### **Drawing Solid Boxes**

There is a slot in the front of the wedge which you will make using a solid box. You can create the rectangular solid anywhere on the graphical display without interfering with the master wedge.

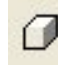

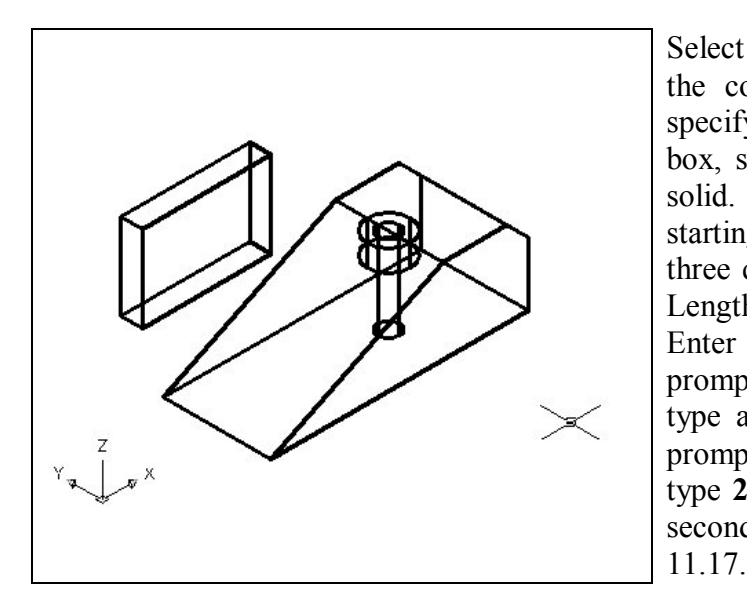

Select the Box tool on the Solids toolbar. At the command line, a prompt asks you to specify the corner of the solid and for this box, specify the any point to the left of the solid. Then, type **L** after specifying the starting point and the system will ask you three questions. The first prompt is "Specify" Length<sup>"</sup> where then you will type 3.0 and Enter for the X coordinate. The second prompt is "Specify Width" where you will type a **0.5** for the **y** coordinate. The third prompt is "Specify Height" where when you type **2.0** and Enter for the **Z** coordinate. The second box will appear as shown in Figure

#### **Figure 11.17 – Adding a Solid Box**

#### **Moving 3D Solids into Position on the Master Solid**

The Move command is actually a three-dimensional function in the modern AutoCAD  $\ddot{+}$ application software program. The way you can determine whether a command is three dimensional in nature is to attempt to use the function outside the Z-plane, that is the Z coordinate is not 0. You can use move to relocate any entity to another point (X,Y,Z) in Model Space.

**\_\_\_\_\_\_\_\_\_\_\_\_\_\_\_\_\_\_\_\_\_\_\_\_\_\_\_\_\_\_\_\_\_\_\_\_\_\_\_\_\_\_\_\_\_\_\_\_\_\_\_\_\_\_\_\_**

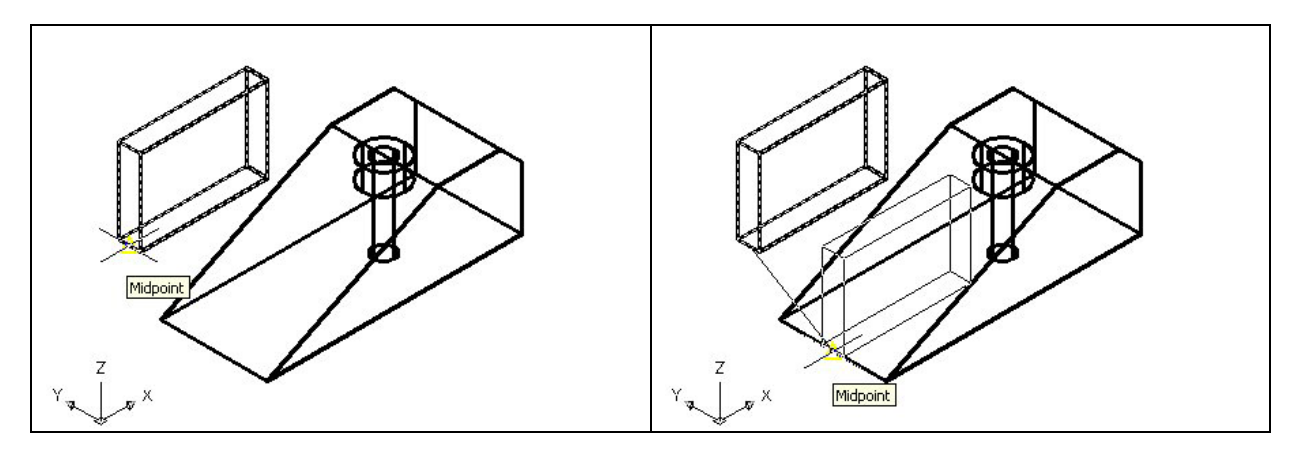

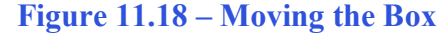

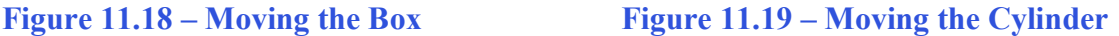

To move the box, you select the Move tool on the Modify toolbar. Once you choose the Move command, the prompt will be "Select Objects". Pick the solid box and the command line will respond with "1 found", so just press **Enter** to go the second part of the command. Next, you need to "specify base point or displacement", which will be the Midpoint of the front edge of the Box as shown in Figure 11.18. For the "second point of displacement", you need to pick the Midpoint of the front edge of the solid wedge as shown in Figure 11.19.

#### **Subtracting 3D Solids from the Master Solids**

To remove the cylinders and the box from the master solid, select the Subtract tool on  $\circ$ the Solids Editing toolbar.

**\_\_\_\_\_\_\_\_\_\_\_\_\_\_\_\_\_\_\_\_\_\_\_\_\_\_\_\_\_\_\_\_\_\_\_\_\_\_\_\_\_\_\_\_\_\_\_\_\_\_\_\_\_\_\_\_**

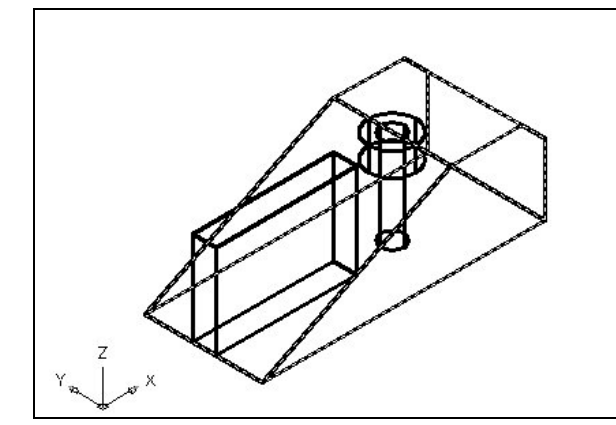

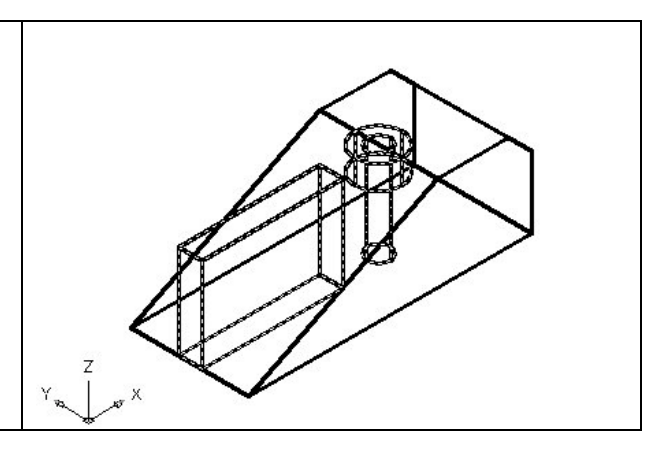

**Figure 11.20 – Subtract Solids Figure 11.21 – Subtracting Solids** 

Then the AutoCAD program will prompt you with "Select solids and regions to subtract fromî. Select the left master solid as shown in Figure 11.20 and the system will respond with <sup>41</sup> found". You need to **Enter** to proceed to the next step, which is "Select solids and regions to subtract". Pick the two cylinders and the box as shown in Figure 11.21 and the software application will counter with "3 found". **Enter** and a region exactly the shape of the two cylinders is missing from the larger one as shown in Figure 11.24.

**\_\_\_\_\_\_\_\_\_\_\_\_\_\_\_\_\_\_\_\_\_\_\_\_\_\_\_\_\_\_\_\_\_\_\_\_\_\_\_\_\_\_\_\_\_\_\_\_\_\_\_\_\_\_\_\_**

#### **Hide the 3D Solid**

In Figure 11.22, you will notice that the tessellation lines representing the solid's outline on the far edge of the part are visible. In a real world solid part, you would not be able to see through solid unless the material was transparent. You can use the Hide command to remove the hidden lines from your graphical display.

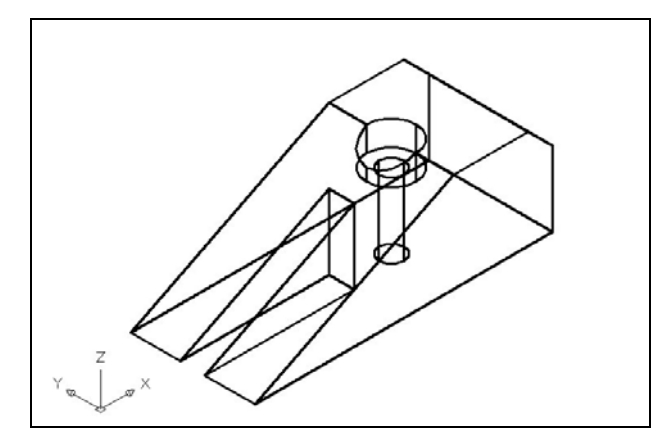

Select the Hidden tool on the Shade toolbar. If you wish to return the graphical display to the previous setup where all the tessellation lines are seen, then choose the first tool on the Shade toolbar, called 2D Wireframe. By choosing the 2D wireframe tool, the solid part and the UCS icon will return to the previous appearance. This command does not alter the mass of the solid or any of the dimensions, but is available for the computer-aided designer as a viewing option.

**Figure 11.22 – Hide the Solid** 

⊕

#### **Moving the Solid to the Origin Point**

To move problem ten to the drawing origin of 0,0,0 on the x, y and z axis, pick the Move tool on the Modify toolbar and select the 3D solid and Enter. At the prompt, "**specify base point or displacement**î, select the endpoint shown in Figure 11.23 at the lower left hand side of the problem ten, which will become the problem ten's insertion point into an assembly drawing. At the "second point of displacement", type  $0,0,0$  and Enter. Problem ten will move to the new origin point. There is more than one way to do many actions in AutoCAD, but the result of having a part at the origin is important when you wish to insert the solid into an External Referenced Assembly drawing.

**\_\_\_\_\_\_\_\_\_\_\_\_\_\_\_\_\_\_\_\_\_\_\_\_\_\_\_\_\_\_\_\_\_\_\_\_\_\_\_\_\_\_\_\_\_\_\_\_\_\_\_\_\_\_\_\_**

**\* World Class CAD Challenge 03-10 \* - Close this drawing file. Create a New file and draw the solid using the techniques in this chapter. Move the finished solid to the origin of the drawing. Complete the task in less than 5 minutes. Continue this drill four times, each time completing the drawing under 5 minutes to maintain your World Class ranking.** 

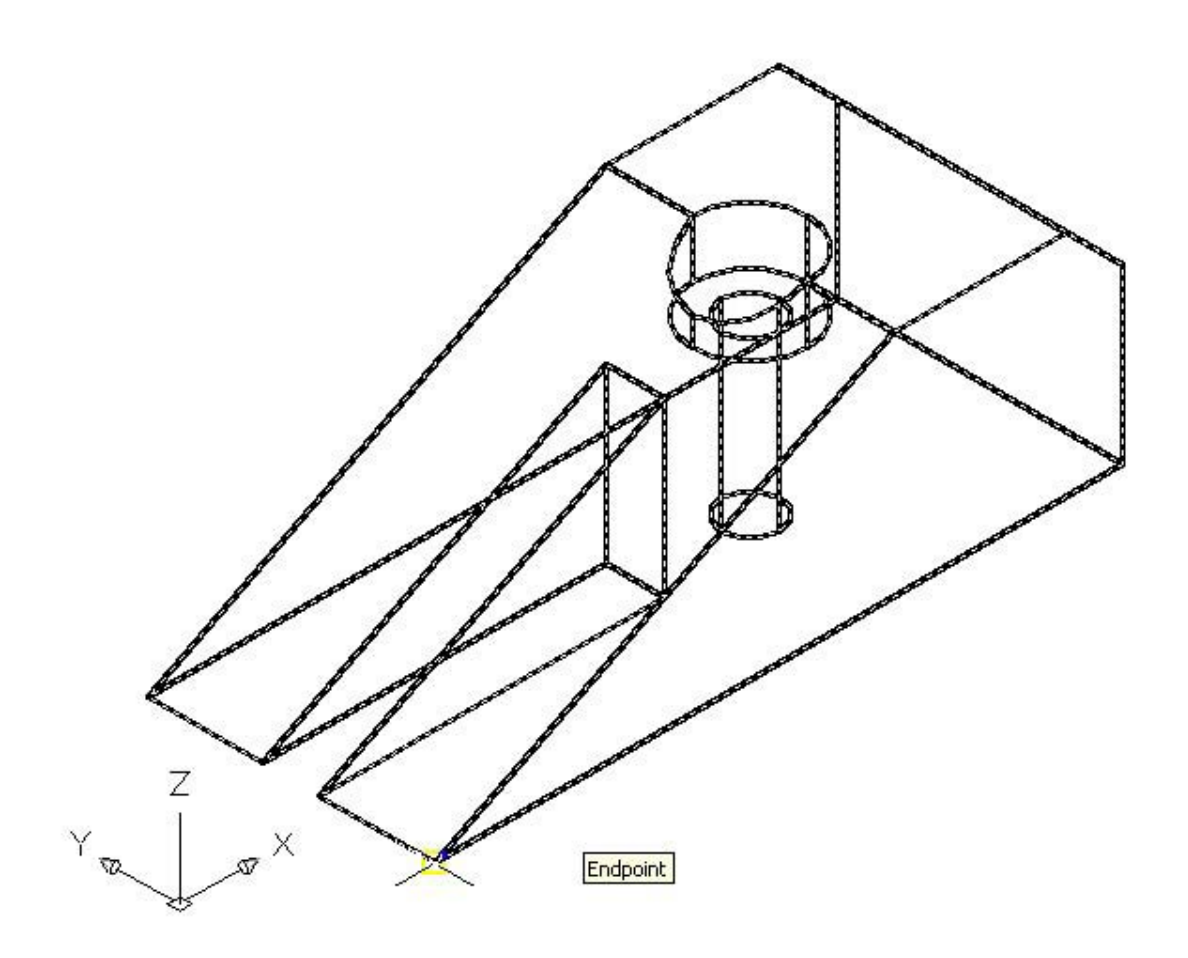

Figure 11.23 – Moving the Finished Solid to the Origin

#### **Saving the Solid Problem**

To save Problem 10 in your Fundamentals of 3D Drawing Folder, select the Save tool on the Standard toolbar. The Save Drawing As window will appear in your graphical display. In the Save In list box, select your drawing folder. At the File Name textbox, type "Problem  $10$ " and press the Save button to save the drawing. (See Figure 11.24)

**\_\_\_\_\_\_\_\_\_\_\_\_\_\_\_\_\_\_\_\_\_\_\_\_\_\_\_\_\_\_\_\_\_\_\_\_\_\_\_\_\_\_\_\_\_\_\_\_\_\_\_\_\_\_\_\_**

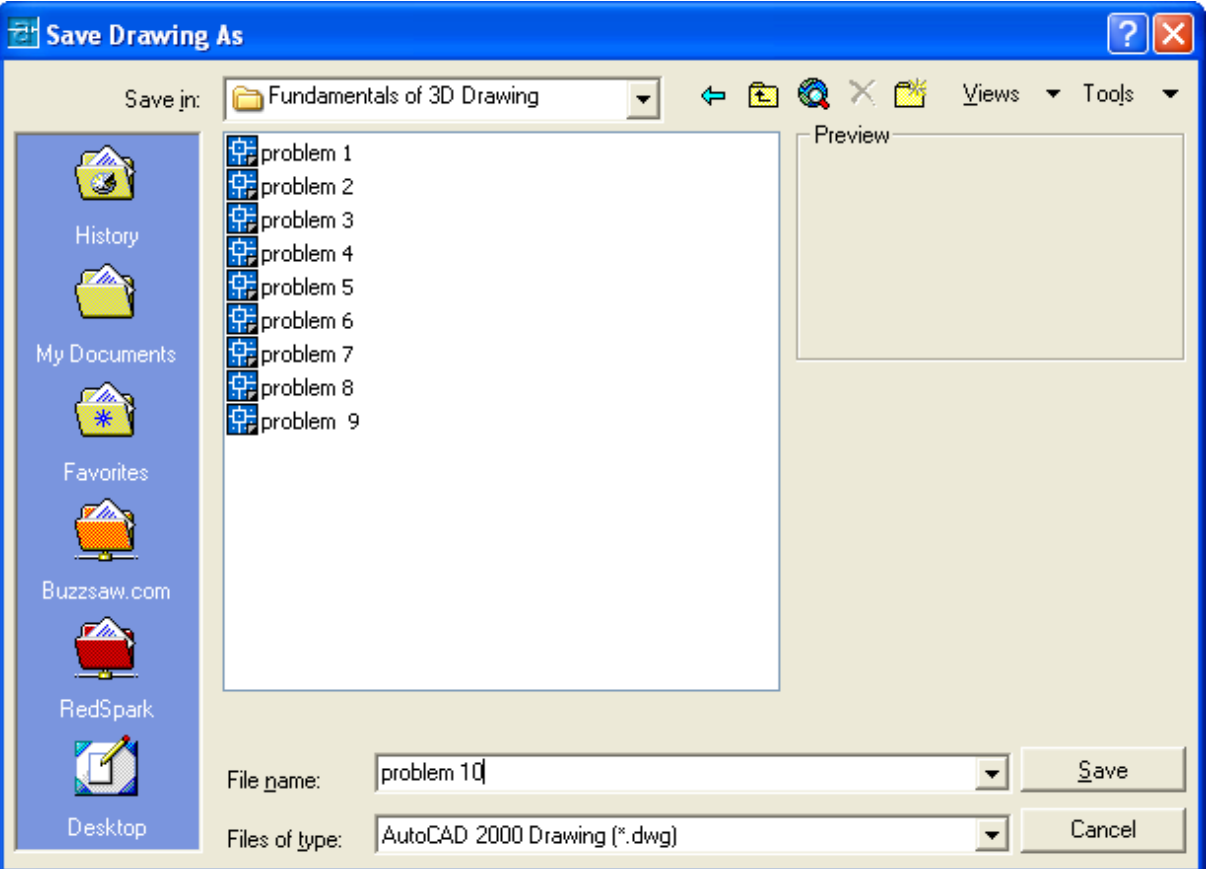

**Figure 11.24 – Saving Problem Ten** 

**\* World Class CAD Challenge \* - Report your best times to World Class CAD at www.worldclasscad.com to obtain your world class ranking.** 

 $\blacksquare$